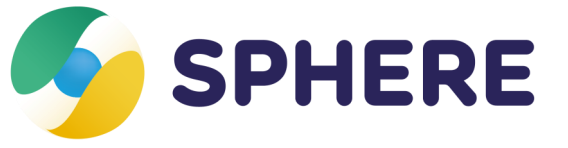

## **ICOPE** Guide d'utilisation de Sphère

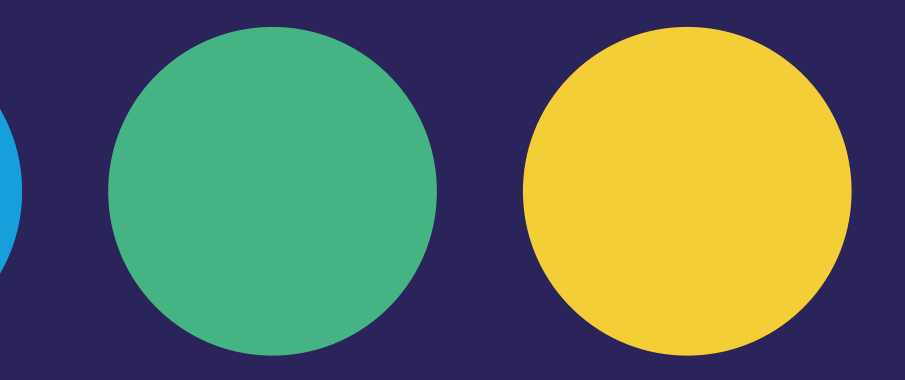

*Version en date du 30/01/2023*

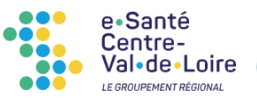

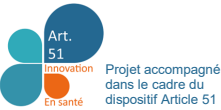

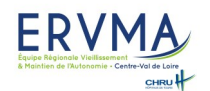

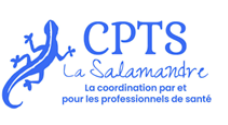

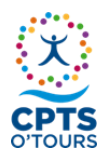

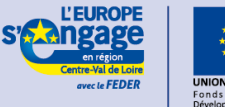

L'Europe c'est ici. L'Europe d'est maintenant.

*La plateforme Sphère est cofinancée par l'Union européenne. L'Europe s'engage en région Centre-Val de Loire avec le Fonds Européen de Développement Régional.* 

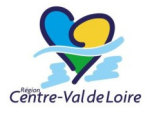

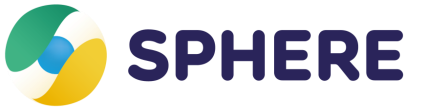

Proposée par le GIP e-santé Centre-Val de Loire, **SPHERE est la plateforme régionale de coordination des professionnels du sanitaire, du médico-social et du social**. Elle vise à faciliter, dans un cadre sécurisé, le partage et l'échange d'informations nécessaires à la prise en charge coordonnée du patient et de l'usager dans son parcours de soins.

L'expérimentation ICOPE en région Centre-Val de Loire est portée par l'Equipe Régionale Vieillissement et Maintien de l'Autonomie (ERVMA) Centre-Val de Loire du Centre Hospitalier Régional Universitaire de Tours.

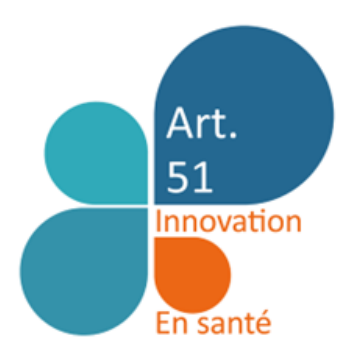

Les Communautés Professionnelles Territoriales de Santé (CPTS) O'Tours et La Salamandre sont partenaires co-pilotes du projet.

> Le projet ICOPE est accompagné dans le cadre du dispositif Article 51.

# Sommaire

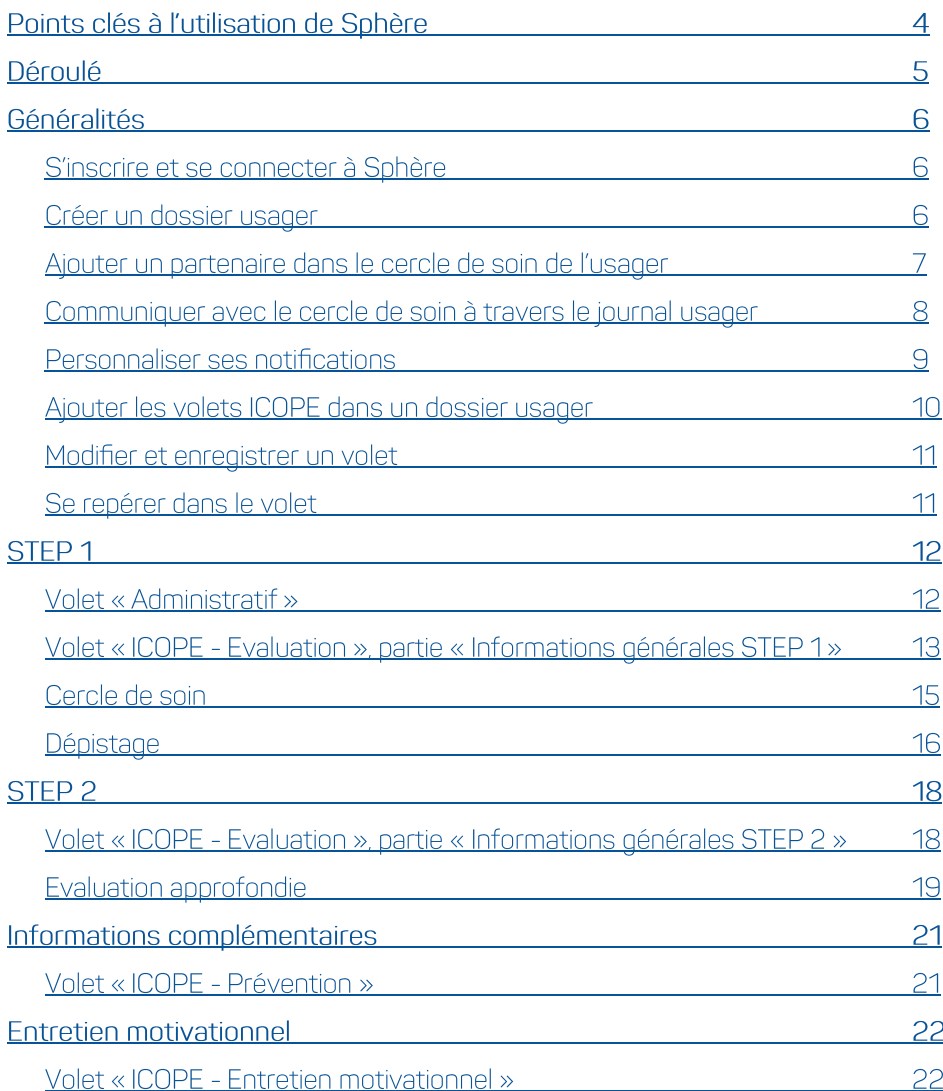

Points clés à l'utilisation de Sphère

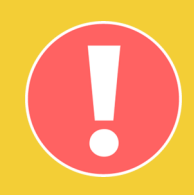

## STEP1

**Ajouter le médecin traitant et le gestionnaire d'alerte de la CPTS dans le cercle de soin de l'usager**

#### Bien remplir l'**email de la CPTS de votre territoire**

*alerte-step1-icope@cptsotours.fr gestionicope@cptslasalamandre.fr*

Bien **enregistrer**  les modifications

apportées en cliquant sur le bouton dédié

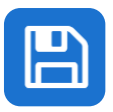

Remplir les 2 champs **« Rang de naissance » et « INS** » **du volet « Administration »** Respecter le **bon format** du n°AM ou FINESS géographique (9 caractères numériques)

 $\overline{A}$ 

**STEP2** 

## **Entretien** motivationnel

# **Déroulé**

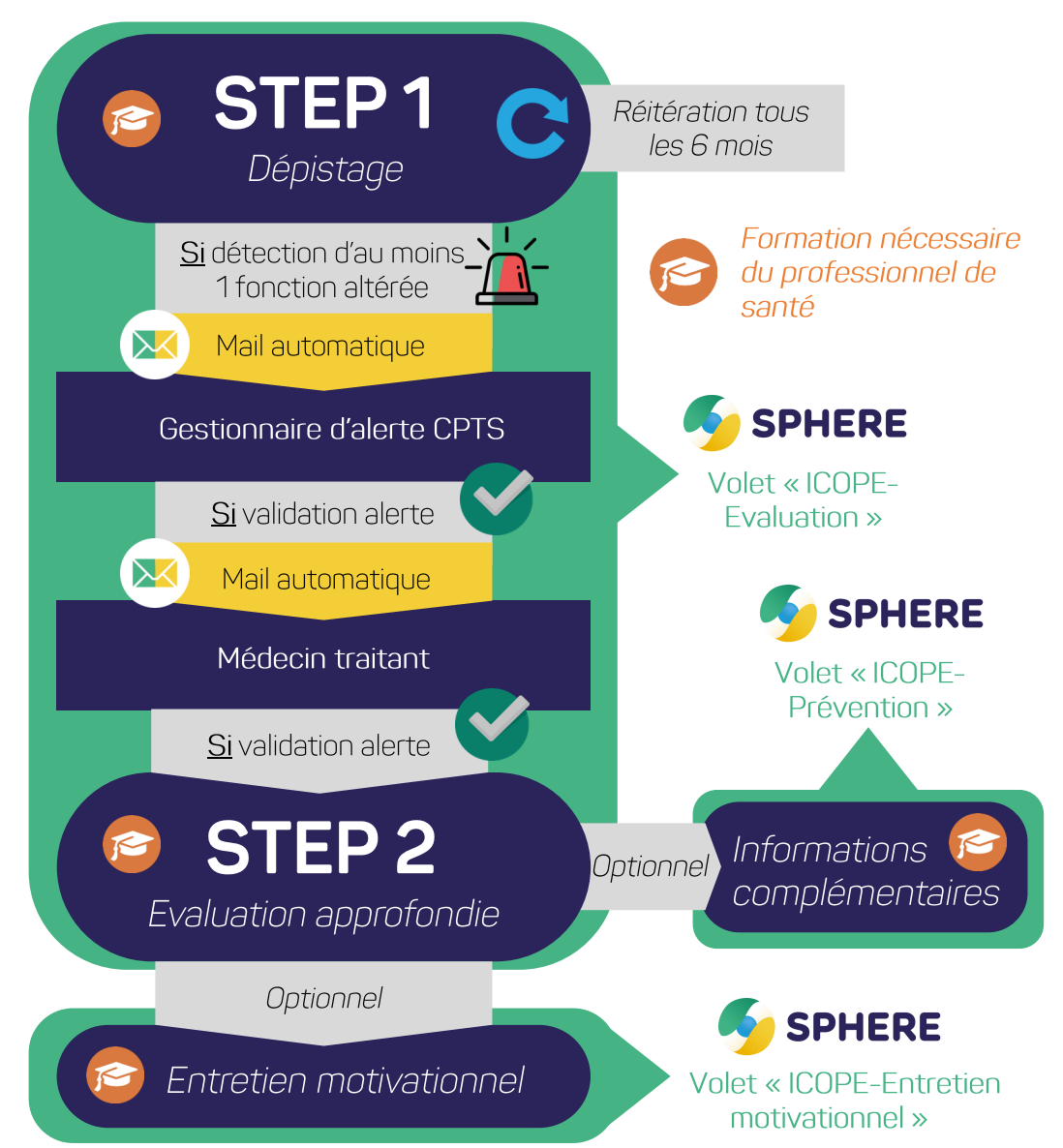

# Généralités

### S'inscrire et se connecter à Sphère

● **Remplir le [formulaire d](https://www.esante-centre.fr/portail_pro/formulaires-d-inscription-esante-687-869.html)'inscription** accessible depuis le portail régional des services proposés par le GIP e-santé CVL

A la réception par mail de son identifiant et de son mot de passe temporaire, se connecter via la page d'accès à Sphère [https://sphere.esante](https://sphere.esante-centre.fr/)-centre.fr, et changer son mot de passe

## Créer un dossier usager

● Sur le menu latéral de gauche, **cliquer sur « Dossiers usagers » puis sur « Nouveau dossier »**

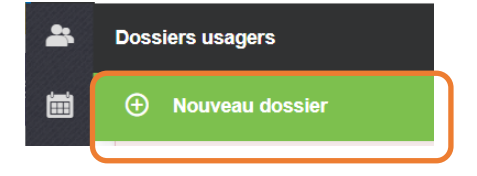

● **Compléter les champs proposés**, puis **cliquer sur le bouton « Créer le dossier »**

Le volet « Administratif » du dossier s'affiche, dans lequel la complétion des champs supplémentaires « **Rang de naissance » et « INS »** (numéro de sécurité sociale) est nécessaire dans le cadre du programme ICOPE.

## Ajouter un partenaire dans le cercle de soin de l'usager

- **Ouvrir un dossier usager**
- **Cliquer sur « Entourage professionnel » dans le menu de gauche**

La liste des membres de l'entourage professionnel de l'usager dans Sphère apparait.

- **Cliquer sur le bouton**  en haut à droite
- 
- **Rechercher le partenaire dans l'annuaire, puis le sélectionner**

Le « Type de contact » s'affiche automatiquement. Il peut être modifié, notamment pour préciser

qu'un médecin est le **médecin traitant** de l'usager. **Cliquer sur « Ajouter ».** Si le partenaire n'est pas dans l'annuaire, alors il peut être ajouté à titre informatif dans le cercle de soin en utilisant l'onglet « Personne ».

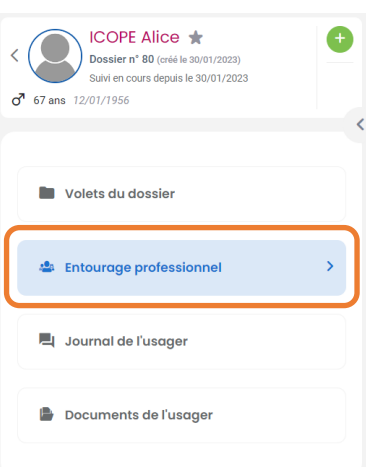

#### Ajouter un partenaire

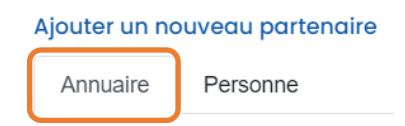

Affichage des partenaires du cercle de soin :

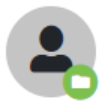

Le partenaire dispose d'un compte Sphère, et a accès au dossier.

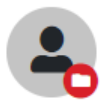

Le partenaire dispose d'un compte Sphère, mais n'a pas accès au dossier.

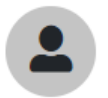

Le partenaire ne dispose pas de compte Sphère, et n'a donc pas accès au dossier.

#### Compte Actif

*Le partenaire dispose d'un compte dans Sphère.*

- O Compte en attente de première connexion *Le partenaire ne s'est pas encore inscrit à Sphère, mais pourra accéder au dossier dès son inscription.*
- **O** Email nécessaire pour la création *Le partenaire est indiqué à titre informatif.*

## Communiquer avec le cercle de soin à travers le journal usager

● **Cliquer sur « Journal de l'usager » dans le menu de gauche**

**Le journal usager, messagerie sécurisée instantanée** partagée avec les partenaires du cercle de soin de l'usager, apparait.

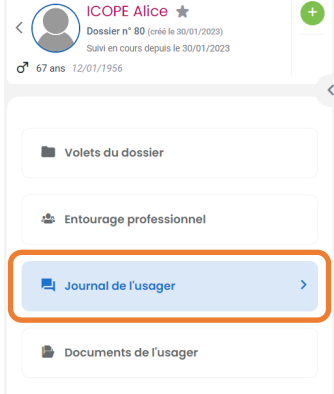

Il est possible de **« taguer » un partenaire** du cercle de soin en utilisant la touche @, et de **privatiser un message** en utilisant l'@ puis en cliquant sur le cadenas :

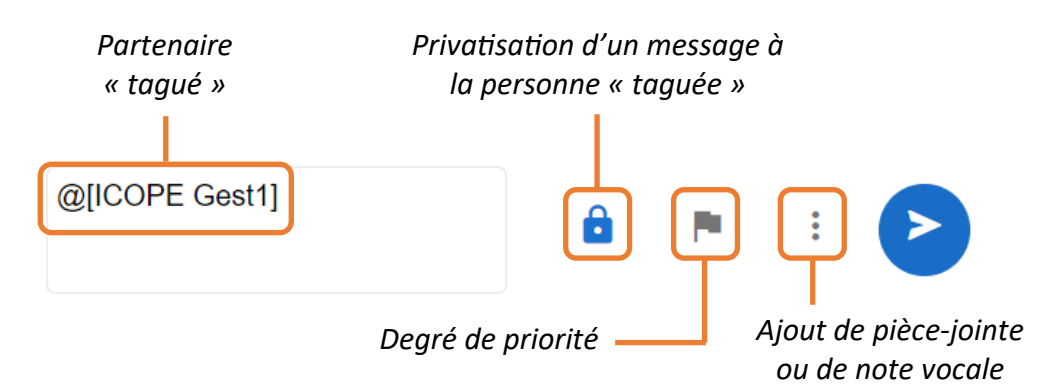

## Personnaliser ses notifications

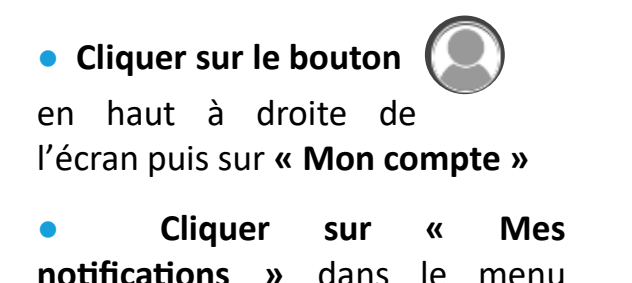

latéral de gauche

Mon compte Gérer mes navigateurs de confiance Déconnexion / Changer d'utilisateur

● **Paramétrer les modalités de notifications** liées à la réception d'un nouveau message dans le journal usager ou la messagerie interne, et aux alertes. Les notifications peuvent être reçues par **mail**, ou être visibles **directement dans Sphère** :

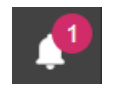

*Notification signalée dans Sphère*

## Ajouter les volets ICOPE dans un dossier usager

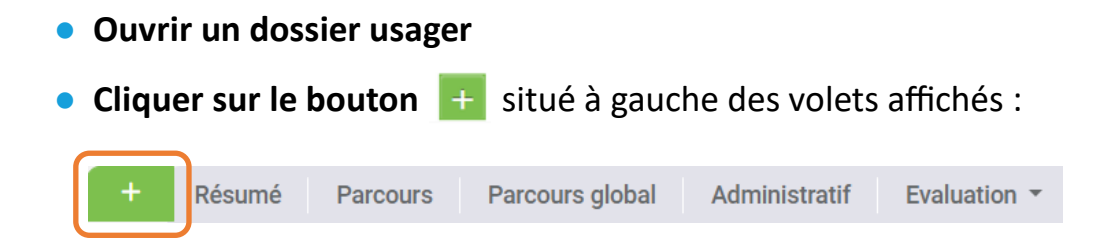

Sélectionner le ou les volets ICOPE que vous souhaitez ajouter, qui deviennent verts une fois sélectionnés :

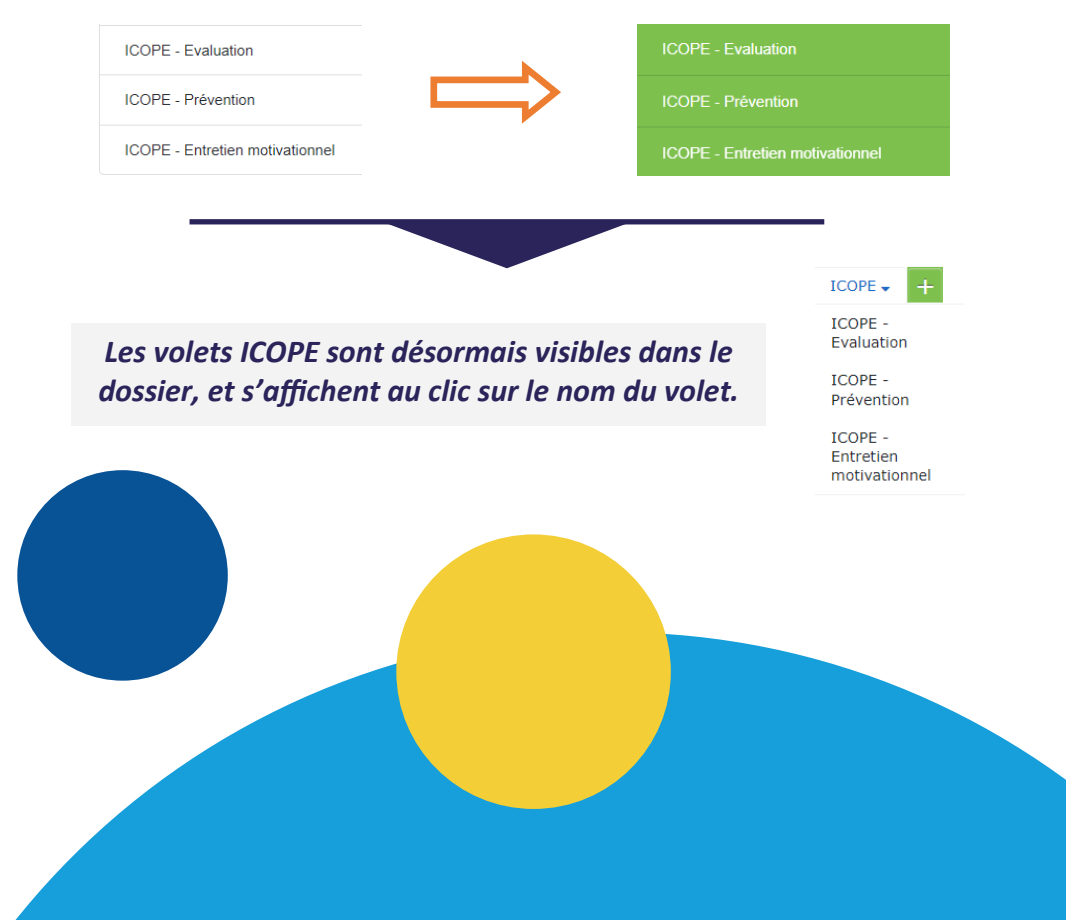

## Modifier et enregistrer un volet

#### Pour modifier un volet :

- **Cliquer sur le bouton**  $\bullet$  Modifier situé en haut à droite du volet, permettant de modifier l'ensemble du volet

- **OU cliquer sur le bouton « Modifier »** situé à droite de l'intitulé de la partie concernée, pour modifier les champs de la partie uniquement :

**Modifier** 

**Fonction cognition 2ème partie** 

● Pour enregistrer un volet, **cliquer sur le bouton 图** Enregistrer situé en haut à droite du volet. **Si une page modifiée n'est pas enregistrée, alors les données saisies sont perdues.**

## Se repérer dans le volet

Une liste déroulante en haut du volet permet de se déplacer **facilement** dans les différents blocs du volet.

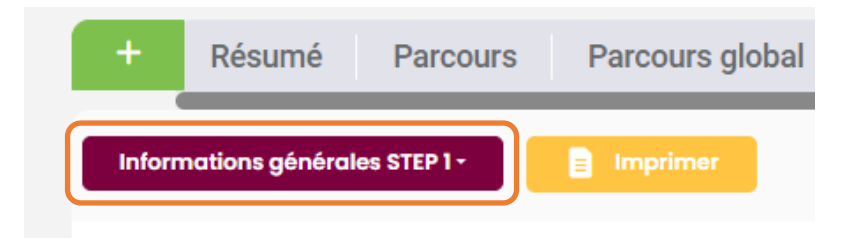

# **STEP1**

## **Volet « Administratif »**

#### **● Champs obligatoires**

Deux champs doivent obligatoirement être renseignés dans le volet « Administratif » du dossier de l'usager, en plus des autres champs obligatoires par ailleurs pour la création d'un dossier:

**- « Rang de naissance » ;**

**- « INS » : numéro de sécurité sociale de l'usager.**

**Cliquer pour ajouter** Nom de naissance Date de naissance \* 14/04/1918 鹽 Rang de naissance Code postal commune de naissance Commune de naissance Département d'origine **Nationalité** Code pays de paissance **INS** 

*Le rang de naissance correspond à l'ordre de naissance dans la grossesse pour les grossesses multiples. Il est de 1 pour les grossesses simples.*

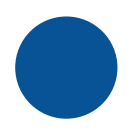

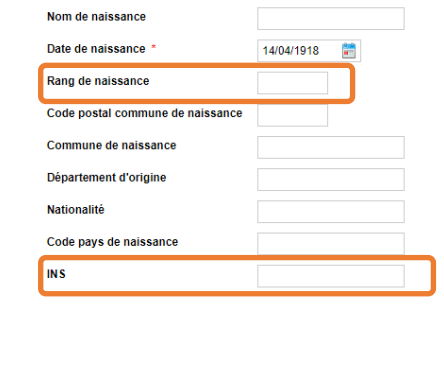

### Volet « ICOPE - Evaluation », partie « Informations générales STEP 1 »

#### **● Coordonnées du médecin traitant**

**Le nom du médecin traitant de l'usager est à renseigner au niveau du champ « Nom du médecin référent ». Pour cela, son nom doit être recherché dans l'annuaire de Sphère.**

- Si le médecin traitant est bien dans l'annuaire, sélectionner son nom

- Si le médecin traitant n'est pas dans l'annuaire, renseigner ses coordonnées dans les champs dédiés, sous la recherche annuaire

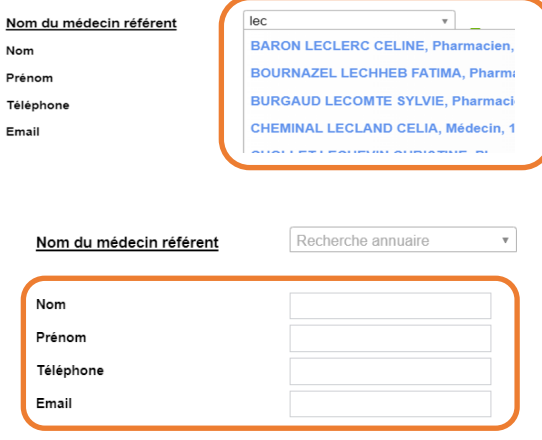

- Si l'usager n'a pas de médecin traitant, ne pas remplir les champs

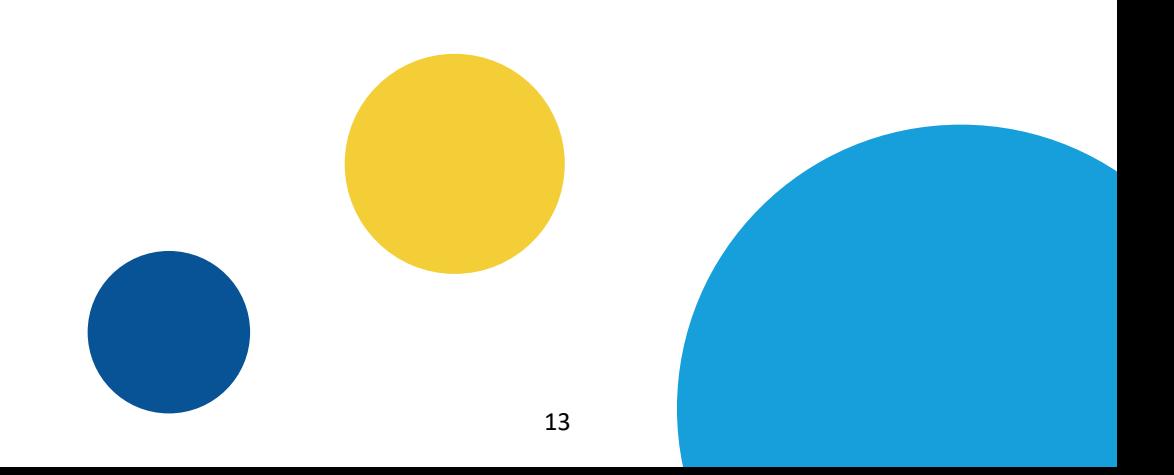

#### **● Choix de la CPTS gestionnaire**

#### - **Sélectionner le nom de la CPTS** du territoire

Structure du gestionnaire de l'alerte \*  $\odot$  CPTS O'Tours  $\odot$  CPTS la Salamandre

*Un message comportant l'email de la CPTS et un champ « Email » apparaissent.*

**- Faire un copier-coller de l'email indiqué dans le champ « Email »** :

Veuillez renseigner l'email de la CPTS de votre territoire à solliciter dans le cadre du programme ICOPE dans le champ ci-dessous : alerte-step1-icope@cptsotours.fr

**CPTS** gestionnaire \* **Fmail** 

alerte-step1-icope@cptsotours.fr

#### **● Informations sur le professionnel réalisant le STEP 1**

- Le nom du professionnel réalisant le STEP 1 est à sélectionner dans l'annuaire de Sphère. S'il n'est pas retrouvé, son nom et son prénom doivent être renseignés.

#### **- Le champ « Numéro AM (Assurance Maladie) ou FINESS géographique » est indispensable à la facturation, et doit être scrupuleusement renseigné !**

Code AM de l'intervenant ou FINESS géographique de la structure concentratrice \*

*Format exigé : 9 caractères numériques*

Le code de prestation dérogatoire se remplit automatiquement.

## Cercle de soin

*Le gestionnaire d'alerte de la CPTS du territoire et le médecin traitant de l'usager doivent impérativement être ajoutés au cercle de soin de l'usager, pour leur permettre d'accéder au dossier !*

#### **● Ajout du médecin traitant au cercle de soin**

**- Le médecin traitant doit être ajouté dans le cercle de soin, par une recherche annuaire dans l'onglet « Annuaire » de la fenêtre d'ajout d'un partenaire.** S'il n'est pas dans l'annuaire, il peut être ajouté à titre informatif dans le cercle de soin, en utilisant l'onglet « Personne ». L'envoi du formulaire d'[inscription à Sphère](https://www.esante-centre.fr/portail_pro/formulaires-d-inscription-esante-687-869.html) peut lui être envoyé pour lui permettre d'accéder à Sphère.

#### Ajouter un partenaire

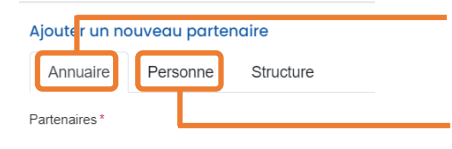

*Recherche annuaire*

*Si hors annuaire, ajout du médecin traitant à titre informatif*

#### **● Ajout du gestionnaire d'alerte de la CPTS**

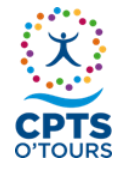

**CPTS O'Tours** Ajouter Magali COUVREUX-LECOUTRE

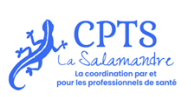

**CPTS La Salamandre** Ajouter Fatiha AIBOUD ET Magali FLORANCE

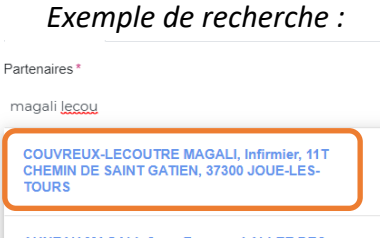

**AUNEAU MAGALI, Sage-Femme, 4 ALLEE DES** ACACIAS 37970 MONTI OUIS SUD LOID

## Dépistage

**● 6 fonctions** sont à tester lors du STEP 1, avec pour chacune d'elle une partie à remplir (la partie « Cognition » est scindée en 2 parties, pour un test de mémoire).

**●** Chaque partie est modifiable en cliquant sur le bouton « Modifier » :

*Permet de modifier tout le volet*

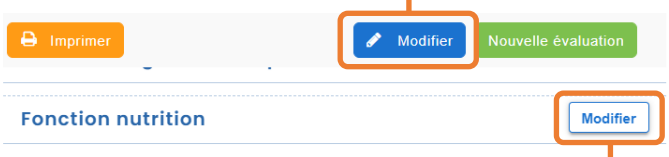

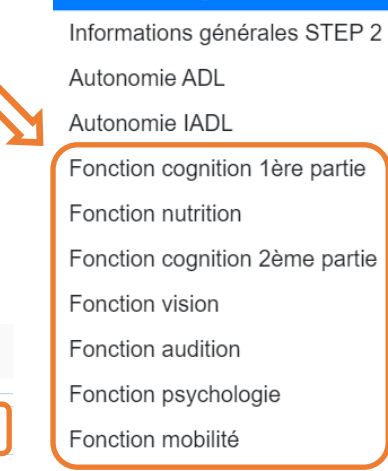

Informations générales STEP 1

*Permet de modifier la partie « Fonction nutrition » uniquement*

**●** Dans le questionnaire, **les points rouges mettent en évidence les réponses générant une alerte**. Une mention en rouge apparait en bas de la partie relative à la fonction dès qu'une altération est détectée.

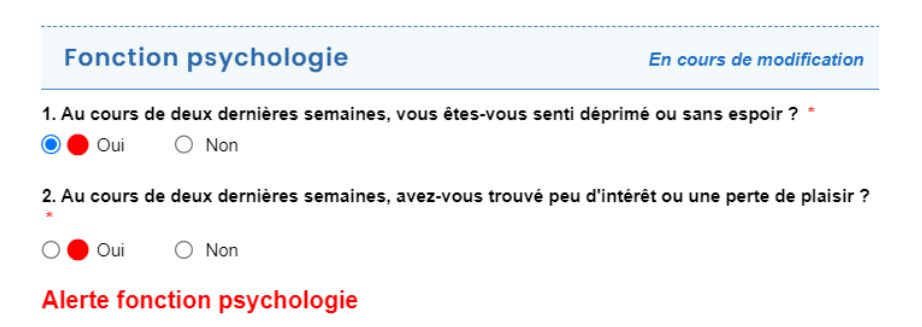

**● A chaque modification apportée au volet, il est nécessaire de l'enregistrer** en cliquant sur le bouton dédié en haut à droite du volet.

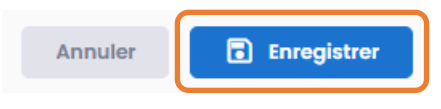

**●** Un **tableau de synthèse des résultats** apparait à l'issue de l'évaluation, en bas du volet.

#### Synthèse des résultats

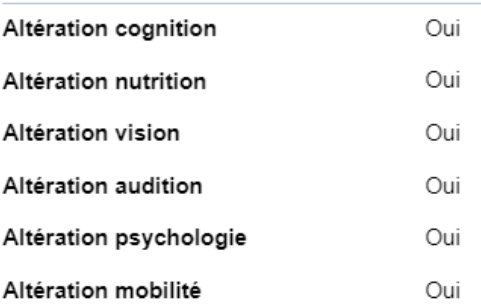

**● Après un premier dépistage,** un second tableau récapitulant l'ensemble des STEP 1 réalisés pour l'usager apparait en haut du volet :

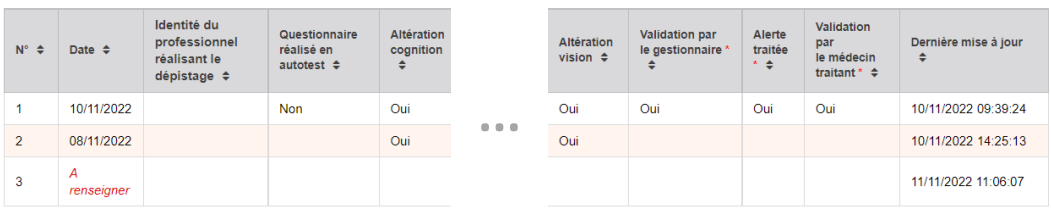

# **STEP 2**

### Volet « ICOPE - Evaluation », partie « Informations générales STEP 2 »

**●** Dans le **volet « ICOPE - Evaluation »**, les sections relatives au STEP 2 apparaissent dès qu'une alerte générée au STEP 1 a été validée par le gestionnaire d'alerte du territoire et par le médecin traitant de l'usager.

**● Informations sur l'évaluateur réalisant le STEP 2**

- Le nom du professionnel réalisant le STEP 2 est à sélectionner dans l'annuaire de Sphère.

**- Les champs « Numéro AM (Assurance Maladie) ou FINESS géographique » et « Code de prestation dérogatoire évaluation » sont indispensables à la facturation, et doivent être scrupuleusement renseignés !**

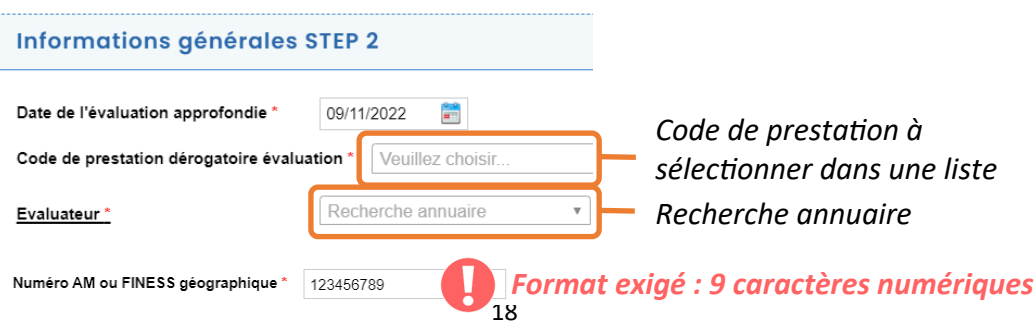

## **Evaluation approfondie**

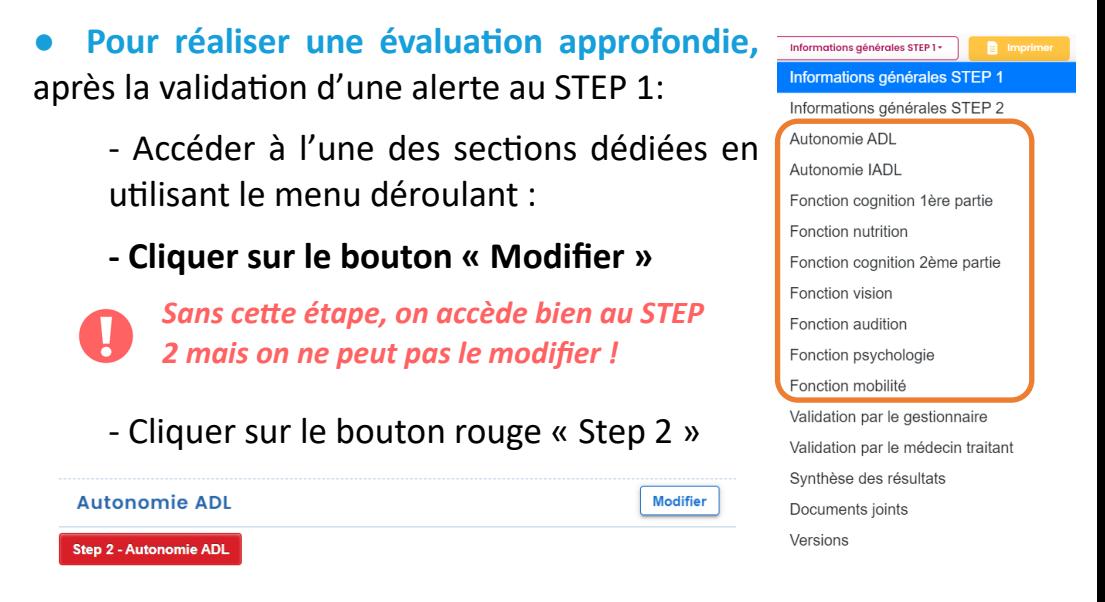

- Renseigner le formulaire d'évaluation (nouvelle fenêtre)

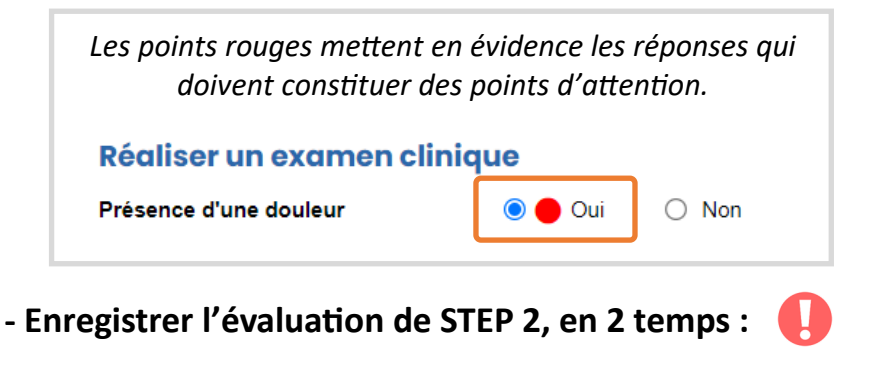

*1/ Dans le formulaire d'évaluation STEP 2*

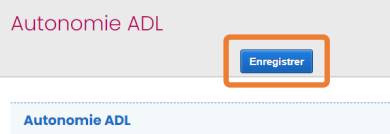

*2/ Puis en haut à droite du volet général « ICOPE - Evaluation »*

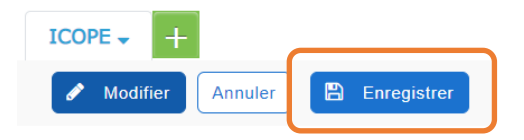

**●** A l'issue de l'évaluation approfondie, **un score est calculé automatiquement**, hormis pour la fonction vision. Ce score s'affiche au niveau de la fonction testée.

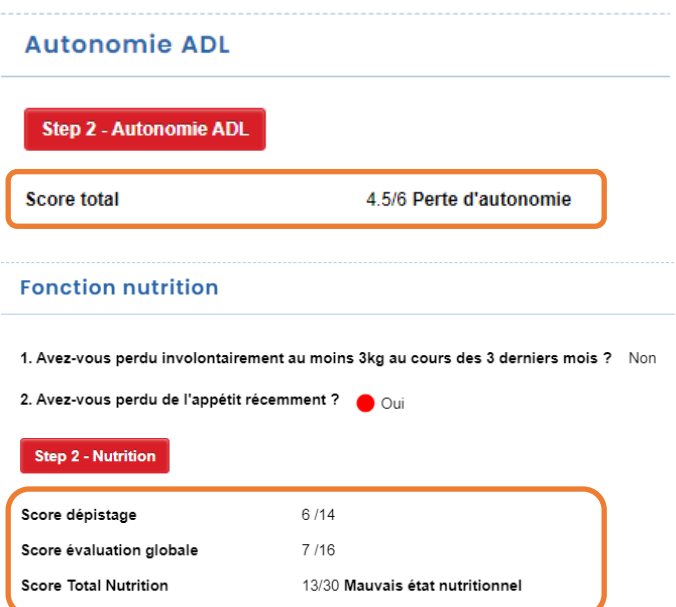

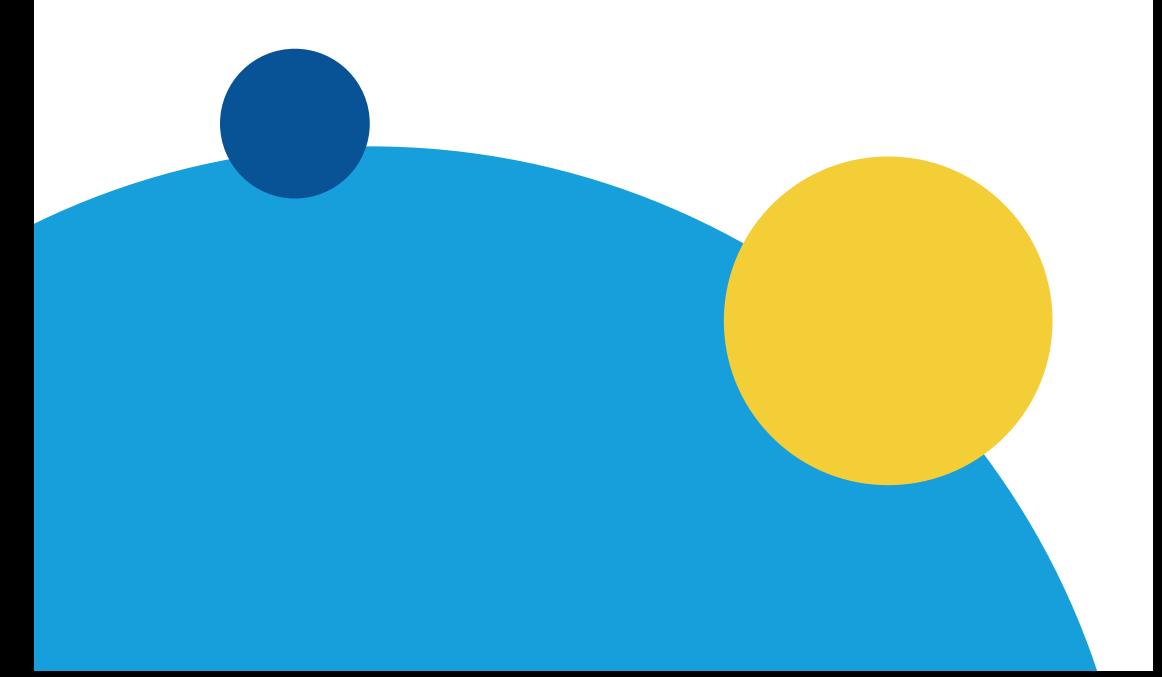

## **Informations** complémentaires

### Volet « ICOPE - Prévention »

- Le volet **« ICOPE - Prévention »** peut être complété durant le STEP 2.
- **Pour ajouter des informations complémentaires dans le volet « ICOPE - Prévention » :**

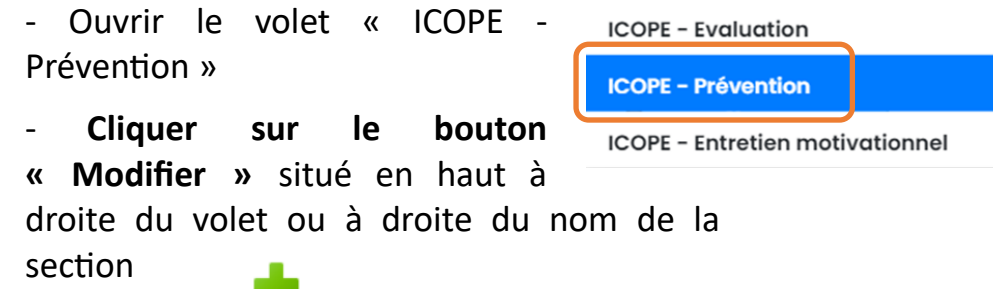

*Dans chaque ligne du tableau, le bouton* **permet de** supprimer la ligne, et le bouton **v** permet de changer la *place de la ligne dans le tableau.*

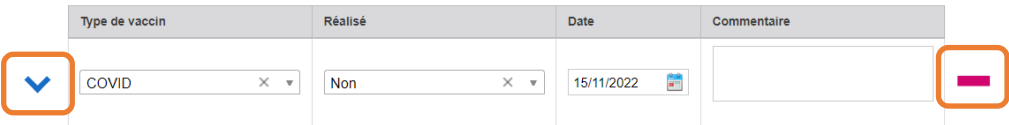

- **Enregistrer** le volet

## **Entretien** motivationnel

### Volet « ICOPE - Entretien motivationnel »

- Le volet **« ICOPE - Entretien motivationnel »** peut être complété à l'issue du STEP 2.
- **Pour indiquer la réalisation d'un entretien motivationnel :**
	- Ouvrir le volet « **ICOPE - Entretien motivationnel** »
	- **Cliquer sur le bouton « Modifier »** situé en haut à droite du volet ou à droite du nom de la section
	- Remplir les différents champs :

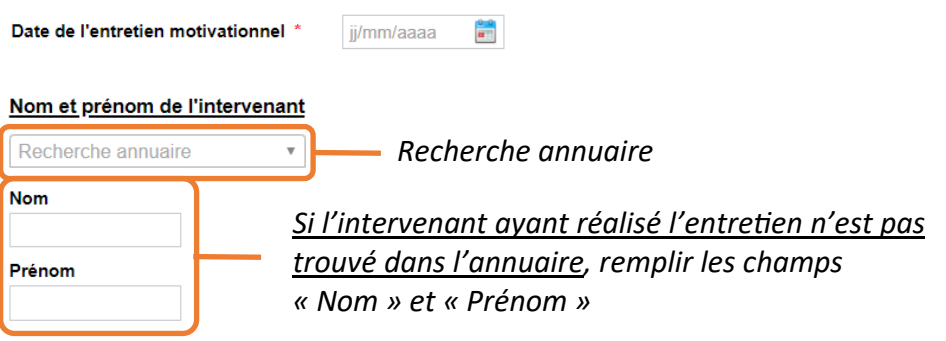

**Le champ « Numéro AM (Assurance Maladie) ou FINESS géographique » est indispensable à la facturation, et doit être scrupuleusement renseigné !**

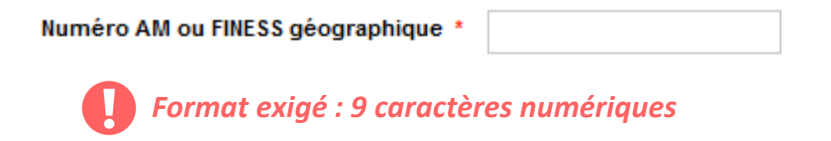

Le « Code de prestation obligatoire » est renseigné automatiquement.

Code de prestation obligatoire : 20N12C0

- **Enregistrer** le volet :

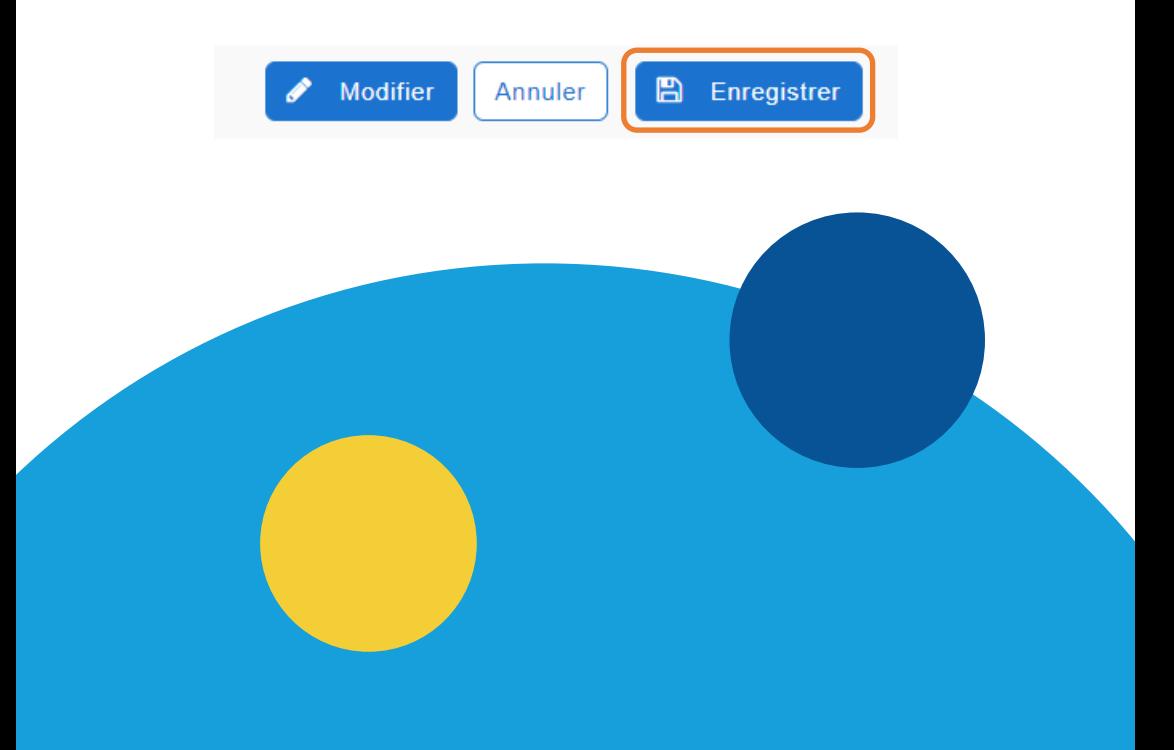

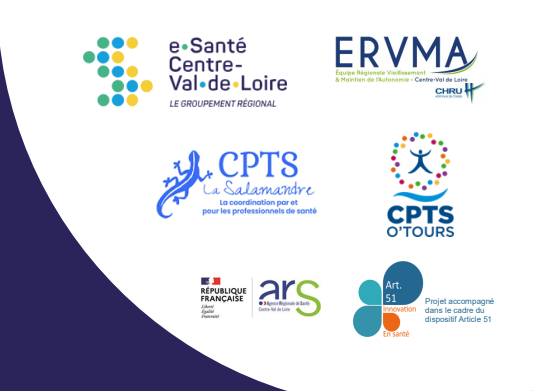

## Une question? Une difficulté ?

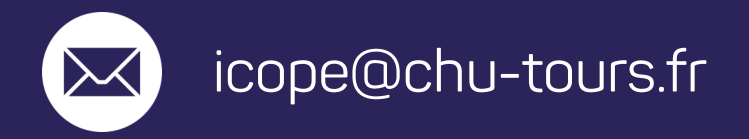

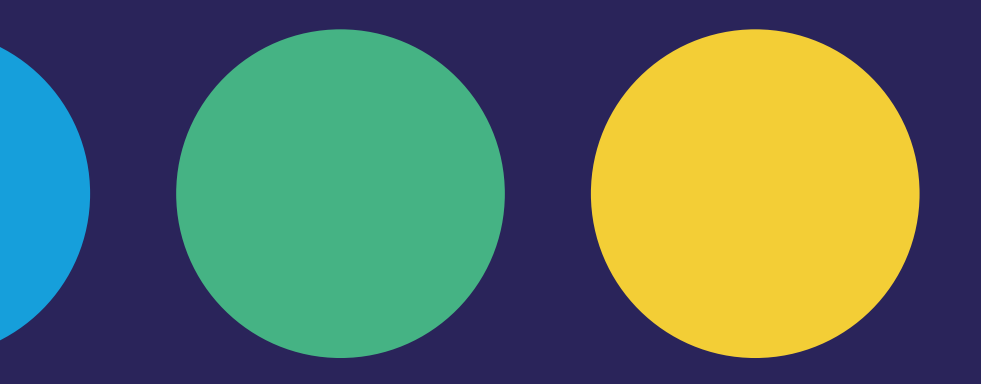